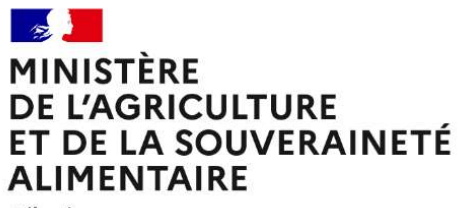

Liberté Égalité Fraternité

# Guide du Responsable hiérarchique

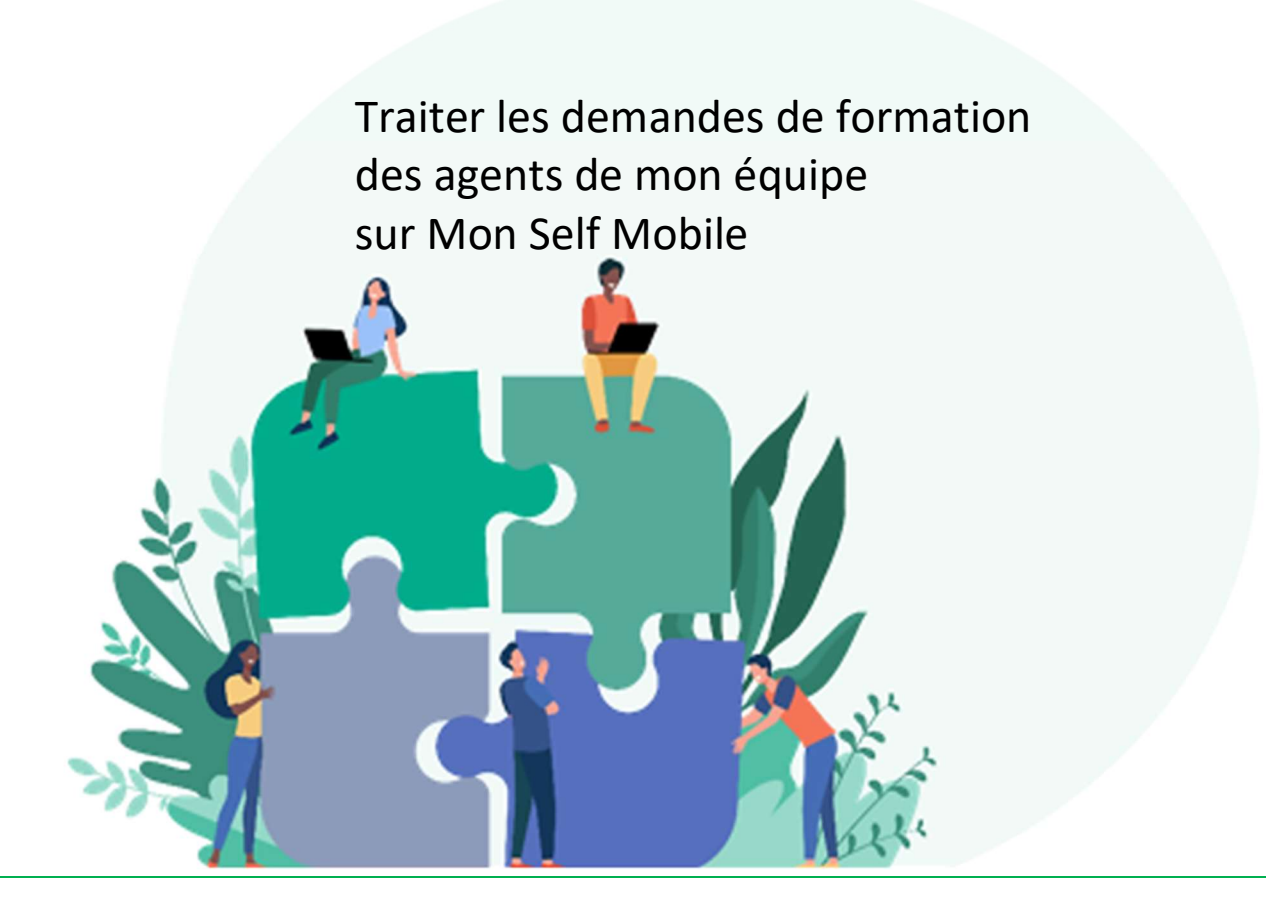

# Table des matières

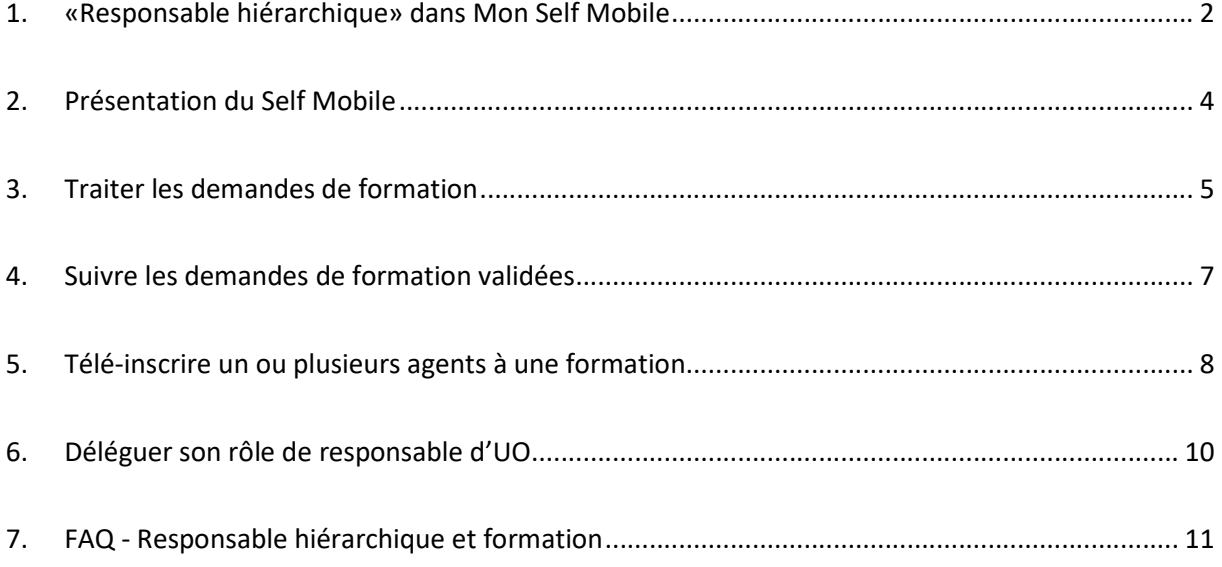

## 1. «Responsable hiérarchique» dans Mon Self Mobile

Avec le déploiement du module Formation RenoiRH et l'ajout du menu « Formation », les demandes de formation sont désormais dématérialisées. Les agents du MASA formulent ainsi leurs demandes de formation depuis leur Self Mobile. Il revient ensuite à leur responsable hiérarchique de valider ou de refuser leur demande de formation dans leur propre Self Mobile. Cette validation par le responsable hiérarchique est indispensable pour que la demande puisse ensuite être traitée par le responsable local de formation (RLF) qui gère les demandes de formation sur RenoiRH.

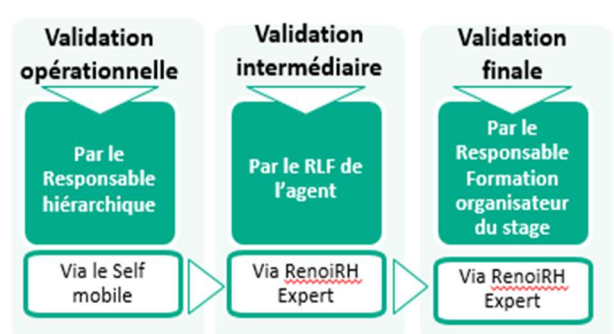

#### Circuit de validation d'une demande de formation

Tant que le responsable hiérarchique ne valide pas la demande, celle-ci reste bloquée à son niveau et empêche l'inscription de l'agent à la session de formation.

#### $\triangleright$  Les différentes manières d'être identifié responsable hiérarchique dans le Self Mobile

Chaque agent n'a qu'un seul responsable hiérarchique dans Son Self Mobile. Par défaut, son responsable est le responsable de sa structure d'affectation (responsable d'UO). Celui-ci peut toutefois déléguer son rôle ou demander à ce qu'un responsable par exception soit nommé, à sa place, responsable formation pour un ou plusieurs agents de son périmètre.

#### - Le responsable d'UO

Dans RenoiRH, le responsable de chaque Unité Organisationnelle (UO), c'est-à-dire de chaque structure RenoiRH, est identifié par son poste. Tout agent occupant ce poste est donc identifié sur son Self Mobile en tant que responsable d'UO et donc notamment en tant que responsable hiérarchique (pour la formation) de tous les autres agents qui sont affectés sur cette UO. Le paramétrage du responsable d'UO étant effectué par rapport au poste occupé et non par rapport à des données propres à l'agent occupant ce poste, le responsable d'UO est automatiquement mis à jour lorsque le poste change de titulaire.

#### - Le responsable d'UO par délégation

Le responsable d'UO peut déléguer son rôle de responsable à un autre agent via son Self Mobile, à condition que cet agent accède lui-même au self mobile. Il peut par exemple le déléguer à son adjoint (voir §6 Déléguer son rôle de responsable UO). Dans ce cas, il délègue l'ensemble de son périmètre de validation à un autre agent MASA. Cette délégation est toujours limitée dans le temps, le responsable d'UO étant obligé de saisir une date de fin lorsqu'il délègue son rôle.

#### - Le responsable par exception

Le gestionnaire de proximité RenoiRH peut saisir un responsable par exception pour la formation dans le dossier RenoiRH d'un agent, à condition que ce responsable accède lui-même au self mobile. Le responsable par exception d'un agent se substitue au responsable d'UO. Il peut valider les demandes de formation des agents pour lesquels il a été désigné. Tant qu'un responsable par exception est renseigné dans RenoiRH, le responsable d'UO n'a plus la main pour valider les demandes de formation de l'agent.

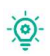

Chaque agent MASA peut consulter l'identité de son responsable Formation (Responsable d'UO ou Responsable par exception) sur son Self Mobile dans le menu « Carrière ».

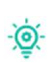

La FAQ (voir §7) de ce document pourra répondre à vos questions relatives à votre connexion au Self Mobile et au paramétrage des responsables hiérarchiques de votre UO (structure).

# 2. Présentation du Self Mobile

Vous pouvez accéder à votre Self Mobile depuis n'importe quel appareil connecté à internet. Rendezvous sur : https://m.renoirh.cisirh.gouv.fr/MonSelfMobile/#/Accueil

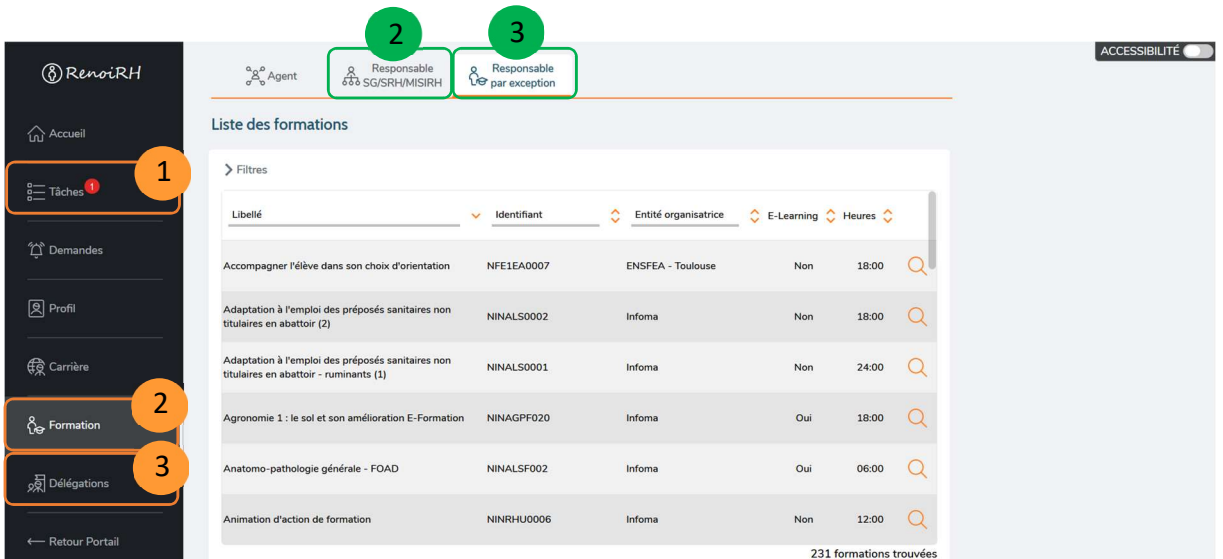

#### Votre Self Mobile vous permet de :

1 Valider ou refuser les demandes de formation des agents de votre équipe via le menu Tâches

2 Suivre les étapes de validation ultérieures des demandes que vous avez validées via le menu **Formation** 

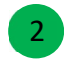

2 L'onglet Responsable d'une UO (structure) vous permet de traiter les demandes de tous les agents de votre structure.

Cet onglet est disponible uniquement si vous occupez le poste de responsable hiérarchique d'une UO RenoiRH ou si ce rôle vous a été délégué.

<u>୍ବି</u>ତ୍ୟୁ Pour chaque UO RenoiRH, le poste de responsable est identifié : l'agent affecté sur ce poste est le responsable de la structure – et donc des agents qui y sont affectés – sur Mon Self Mobile (voir §1)

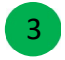

L'onglet Responsable par exception vous permet de traiter les demandes des agents pour lesquels vous avez été spécifiquement désigné responsable.

Cet onglet est disponible uniquement si vous avez été désigné dans RenoiRH comme responsable hiérarchique par exception pour un ou plusieurs agents.

 $\mathbb{R}$  Pour chaque agent, le gestionnaire de proximité RenoiRH a la possibilité de renseigner un responsable par exception. Le responsable par exception peut valider les demandes de formation à la place du responsable hiérarchique de l'UO (voir §1).

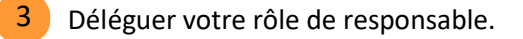

# 3. Traiter les demandes de formation

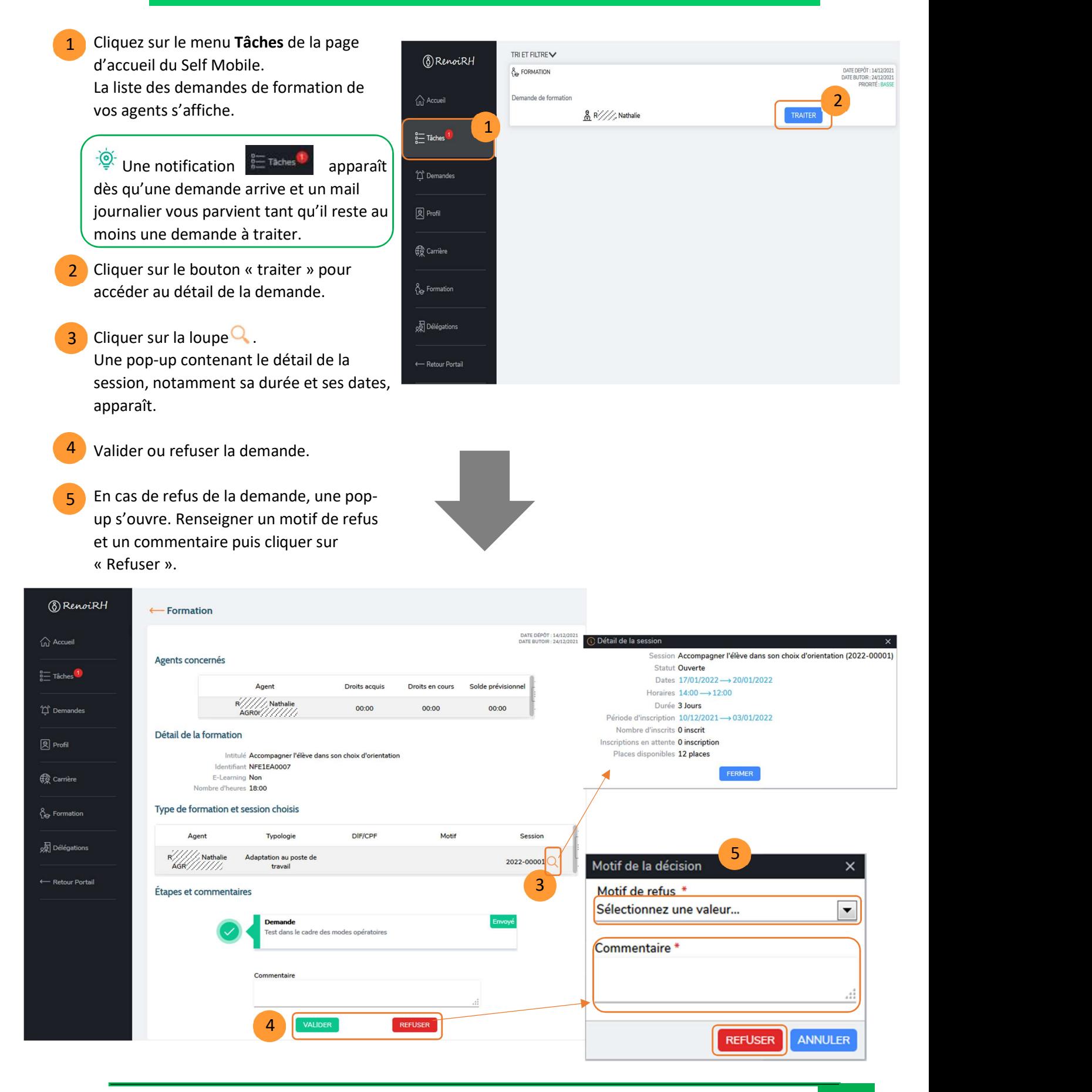

Vous devez refuser les demandes suivantes :

- Demande sur une session terminée ou démarrée (date de début dépassée), sauf pour les formations en e-learning ;
- Demande sur une session dont la période d'inscription est passée ;
- Demande sur un stage sans session renseignée.

Pour ces 3 cas, sélectionner le motif de refus « Autre motif ».

# 4. Suivre les demandes de formation validées

1 Cliquer sur le menu Formation de la page d'accueil du Self Mobile.

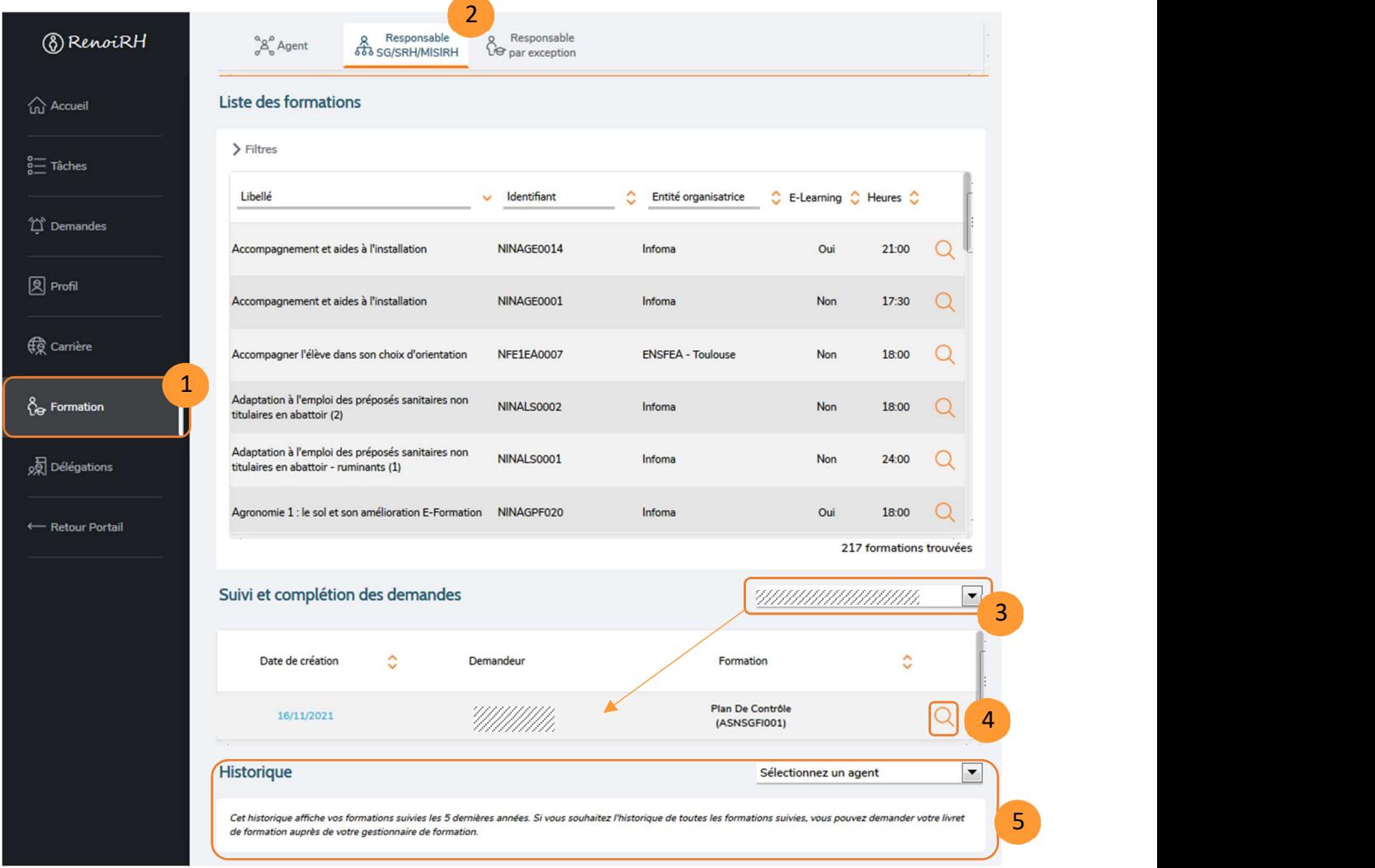

- 2 Sélectionner l'onglet « Responsable » de l'UO (structure) que vous souhaitez traiter.
- 3 Sélectionner l'agent dont vous souhaitez afficher les demandes de formation en cours. Les demandes de formation de l'agent que vous avez traitées s'affichent à l'écran.
- 4 Cliquer sur la loupe  $\Box$  pour suivre les étapes de validation par le RLF (Responsable Local de Formation) et la Structure Organisatrice du Stage. Vos agents accèdent également à ce suivi dans leur propre Self Mobile.
- Pour suivre les formations suivies par l'agent, vous pouvez consulter son historique de formation. 5

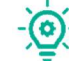

Tant que la gestion de la session n'a pas été finalisée par la structure organisatrice du stage, elle n'apparaît pas dans l'historique de formation

# 5. Télé-inscrire un ou plusieurs agents à une formation

#### 1 Cliquer sur le menu Formation de la page d'accueil du Self Mobile.

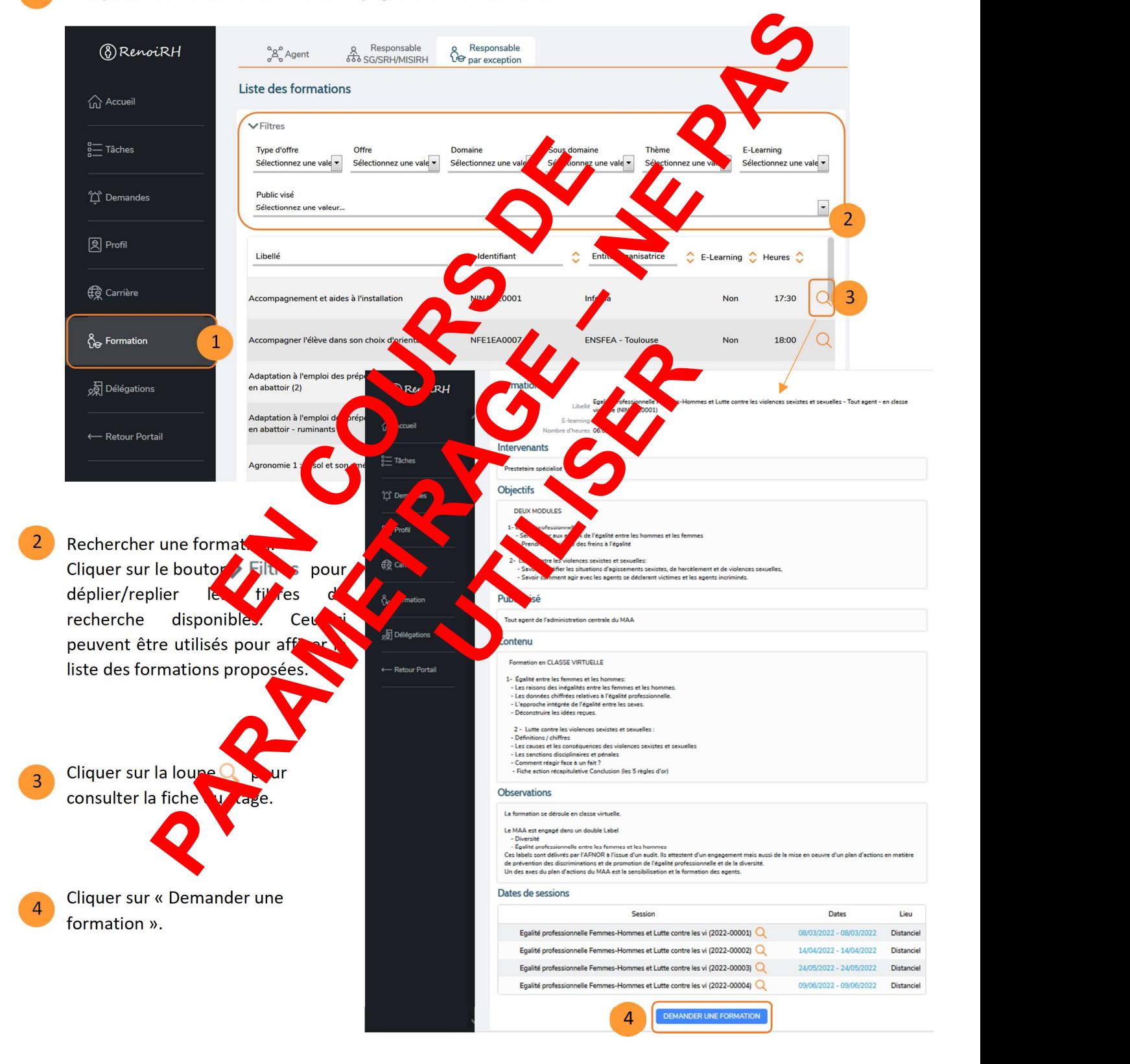

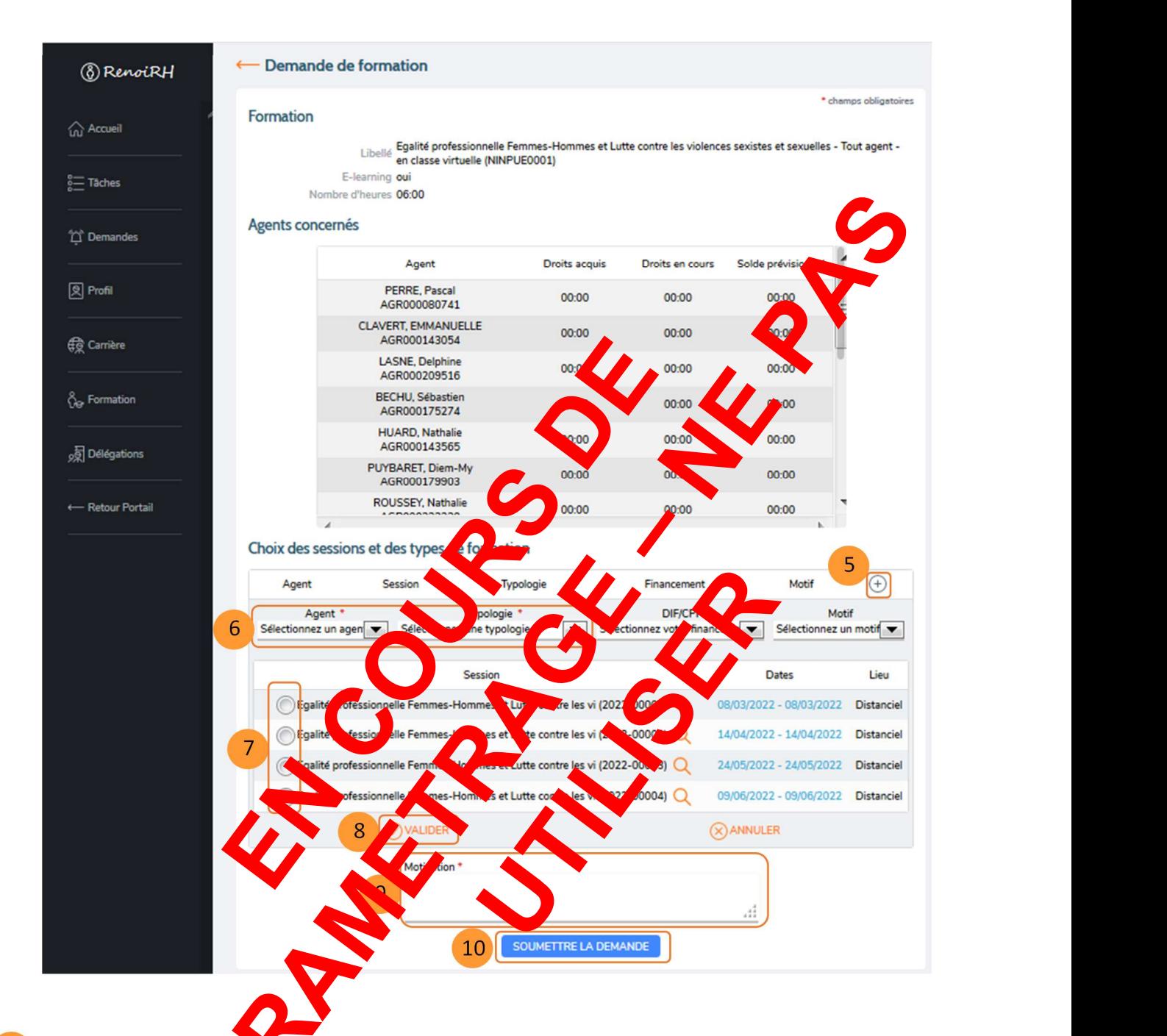

- 5 Cliquer sur  $\bigoplus$  pour inscript un agent à une session de formation.
- 6 Sélectionner un agent d'une typologie dans les menus déroulants.
- 7 Cocher la sesse de formation sur laquelle vous souhaitez inscrire l'agent.
- 8 Cliquer sur valider.

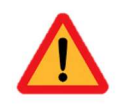

Reconduire la même opération pour chaque agent à inscrire sur cette même formation. Une évolution du Self Mobile est actuellement en cours de développement pour permettre l'inscription simultanée de plusieurs agents sur une même session de formation.

9) Lorsque la saisie a été faite pour chaque agent à inscrire, renseigner une motivation.

10 Cliquer sur soumettre la demande.

# 6.Déléguer son rôle de responsable d'UO

Un responsable d'UO peut déléguer son rôle de responsable à un autre agent, à condition que cet agent accède lui-même au self mobile. La délégation est effectuée pour l'ensemble du périmètre et ne peut être réalisée pour des agents en particulier. Le responsable d'UO et le responsable par délégation ont alors tous les deux la main pour valider les demandes de formation formulées par les agents de la structure. Les mails de relance sont envoyés aux deux.

 $\sum$  Un responsable par exception ne peut pas déléguer son rôle.

#### 1 Cliquer sur le menu Délégations de la page d'accueil du Self Mobile.

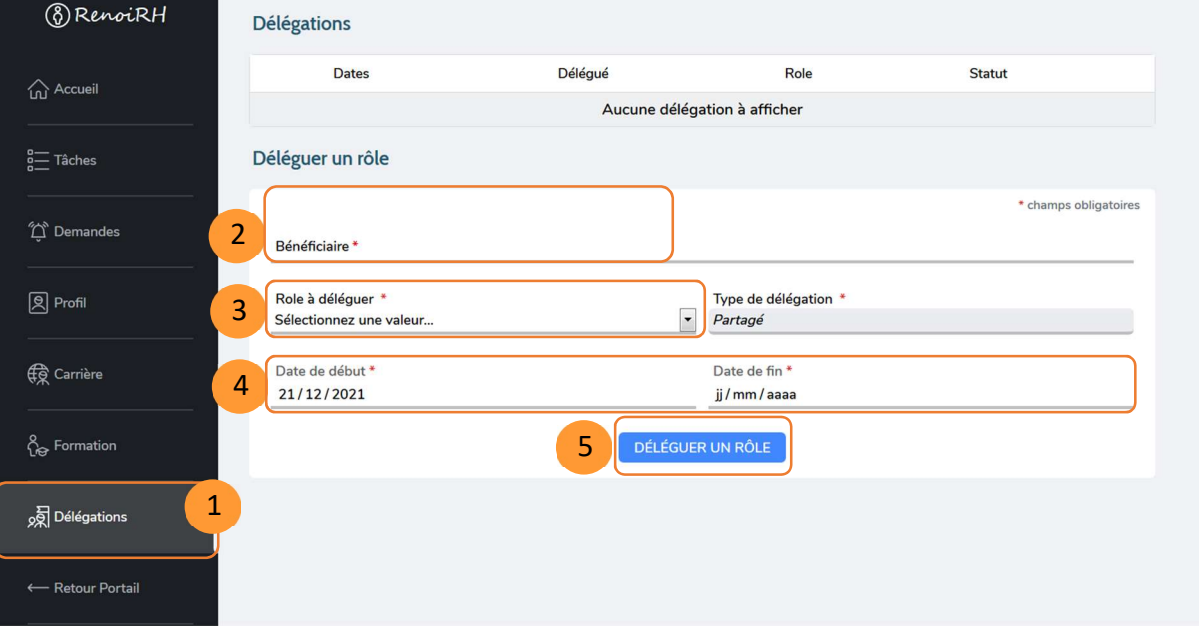

- 2) Saisir le nom de l'agent auquel déléguer le rôle de responsable d'UO. Lorsqu'un nom est saisi dans le champ bénéficiaire, Mon Self Mobile propose les agents dont le nom correspond au modèle saisi.
- 3 Sélectionner le rôle à déléguer dans la liste déroulante. Choisir le rôle « responsable opérationnel ».
- 4 Renseigner une date de début et une date de fin. La date de début est renseignée par défaut à la date du jour mais peut être modifiée. La date de fin est obligatoire. Une fois saisie et enregistrée, elle peut être modifiée, mais uniquement avec une date postérieure à la date du jour.

#### 5 Cliquer sur « Déléguer un rôle ».

Il est possible de déléguer à plusieurs personnes (maximum 4). Pour cela il faut refaire la manipulation précédente. La liste des personnes à qui on a fait une délégation s'affiche en haut de l'écran.

Dans le cas où le responsable est responsable de plusieurs UO, il faut recommencer les actions 1 à 5 pour chacune des UO.

#### Je n'ai pas accès au Self Mobile

#### Je ne suis pas un agent du MASA

Seuls les agents du MASA, gérés dans RenoiRH MASA, peuvent avoir accès au Self Mobile. Lorsque le responsable d'une UO n'est pas un agent du MASA :

- celui-ci peut envoyer un mail à liste-aft-bmat-sg@agriculture.gouv.fr pour demander à ce qu'un agent MASA (par exemple son adjoint) soit paramétré, à sa place, comme responsable d'UO dans RenoiRH. Celui-ci aura alors accès au profil de responsable dans son Self Mobile.
- celui-ci peut envoyer un mail à son gestionnaire de proximité pour demander à ce qu'un agent MASA (par exemple son adjoint) soit paramétré, à sa place, comme responsable par exception sur le dossier de certains agents. Celui-ci aura alors accès au profil de responsable dans son Self Mobile.

#### Je suis un agent du MASA

Si vous êtes récemment arrivé au MASA, il est possible que vos droits d'accès au Self Mobile n'aient pas encore été ouverts.

Si après avoir suivi les consignes du guide de première connexion, vous n'accédez pas à Mon Self Mobile, envoyez un mail indiquant vos nom, prénom et matricule RenoiRH, avec les copies d'écrans des messages d'erreur de connexion à assistance.dsa@agriculture.gouv.fr

En attendant la résolution du problème et en cas de formation dans un futur proche, vos agents peuvent exceptionnellement effectuer leurs demandes de formation via le formulaire papier, en indiquant l'impossibilité technique de leur responsable hiérarchique à se connecter à son Self Mobile.

#### J'accède au Self Mobile mais je n'ai pas accès au menu « formation » de Mon Self Mobile

Envoyez un mail indiquant vos nom, prénom et matricule RenoiRH, avec les copies d'écrans à assistance-sirh.sg@agriculture.gouv.fr

#### J'accède au Self Mobile mais seulement en tant qu'agent, je n'ai pas de profil responsable

Renseignez-vous auprès de vos agents pour savoir qui est actuellement leur responsable dans leur Self Mobile (information consultable dans l'onglet « Carrière » du Self Mobile).

#### Mes agents n'ont pas de responsable hiérarchique (pour la formation) dans leur Self Mobile

Par défaut, le responsable hiérarchique (pour la formation) devrait être le responsable de l'UO (= structure) sur laquelle ils sont affectés. Il est possible que vos agents n'aient aucun responsable hiérarchique renseigné dans leur Self Mobile parce que le responsable de leur UO n'est pas un agent du MASA (voir ci-dessus) ou en raison d'un défaut de paramétrage RenoiRH. Dans ce second cas, le responsable de l'UO doit envoyer un mail à liste-aft-bmat-sg@agriculture.gouv.fr pour

signaler le manquement et demander que son poste soit paramétré comme poste de responsable de l'UO. Indiquer dans le mail le code et le libellé de l'UO (structure) et le code et libellé du poste et le nom du titulaire du poste à identifier comme responsable de la structure.

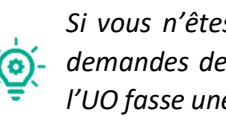

Si vous n'êtes pas vous-même le responsable de l'UO mais qu'il vous revient de valider les demandes de formation de certains agents, il sera ensuite nécessaire que le responsable de l'UO fasse une demande auprès de votre gestionnaire de proximité RenoiRH pour vous nommer responsable par exception sur le dossier de ces agents.

## Mes agents n'ont pas le bon responsable hiérarchique (pour la formation) dans leur Self Mobile

Votre affectation dans RenoiRH peut être erronée ou n'a peut-être pas encore été mise à jour dans RenoiRH. Signalez l'incident à votre gestionnaire de proximité RenoiRH.

## $\div$  Je suis chargé de traiter les demandes de certains agents, alors que ne suis pas paramétré comme responsable de l'UO sur laquelle ils sont affectés (cas par exemple des chefs de pôle)

Par défaut, le responsable formation de vos agents est le responsable de l'UO (= structure) sur laquelle ils sont affectés. C'est donc lui qui est censé apparaître sur le Self Mobile des agents de la structure.

Si c'est à vous de valider les demandes de formation de certains agents, demandez à votre responsable d'UO qu'il fasse une demande auprès de votre gestionnaire de proximité RenoiRH pour vous nommer responsable par exception sur le dossier de ces agents.

## Je suis directeur d'EPL. Qui doit être mon responsable dans Mon Self Mobile ?

Le chef de votre SRFD doit être renseigné comme votre responsable par exception dans votre dossier RenoiRH par votre gestionnaire de proximité RenoiRH. La procédure à suivre est indiqué dans le « Guide du GP - Gérer les responsables formation dans RenoiRH » accessible sur le site FORMCO.

## Je suis paramétré responsable hiérarchique de l'UO mère DRAAF. Qui doit être mon responsable dans Mon Self Mobile ?

Demandez à votre gestionnaire de proximité RenoiRH de renseigner un responsable par exception sur votre propre dossier. Cela peut être vous-même ou un autre agent qui accède au Self Mobile.

### Je suis directeur de DDI ou chef de service en DDI. Qui doit être mon responsable dans Mon Self Mobile ?

Seuls les agents du MASA ont accès au Self Mobile.

Si vous êtes un agent MASA, demandez à votre gestionnaire de proximité RenoiRH de renseigner un responsable par exception sur votre propre dossier. Cela peut être vous-même ou un autre agent qui accède au Self Mobile.

#### Je ne peux pas traiter une demande (message bloquant)

Lorsque je veux traiter une demande, un message d'erreur bloquant s'affiche. Par exemple, des messages du style :

- « M X est déjà inscrit à un stage se déroulant à la même date : nom de la formation »,
- « Mme Y est déjà inscrite sur une autre formation à la même période »,
- « L'identifiant de la session est erroné ».

Dans ce cas, la seule solution est de demander à l'agent d'annuler sa demande sur son Self.

#### Heures d'ouverture du self mobile

Le self est ouvert de 4h à 22h - heure de Paris, du lundi au vendredi, hors jours fériés.

## Besoin d'assistance ?

- Ce guide et d'autres ressources explicatives sont accessibles sur le site FORMCO, notamment une auto-formation de 10 mn (Quick-learning) : https://formco.agriculture.gouv.fr/sinscrire/validation-responsable-hierarchique
- Si après avoir suivi les consignes du guide de première connexion, vous n'accédez pas à Mon Self Mobile, envoyez un mail indiquant vos nom, prénom et matricule RenoiRH, avec les copies d'écrans des messages d'erreur de connexion à assistance.dsa@agriculture.gouv.fr
- Les demandes d'assistances relatives à la navigation et à l'utilisation de Mon Self Mobile sont à adresser à : assistance-sirh.sg@agriculture.gouv.fr